Our Ref: 2018/023/DIB/Lmm

20 September 2018

Dear Parent/Carer

### Year 10 Parents Evening Thursday 11 October 2018 – Online Appointment Booking

We have decided to introduce Parents Evenings across all Year Groups to give parents the opportunity to meet all their child's Learning Tutors.

I would like to invite you to attend our Year 10 Parents Evening on **Thursday 11 October 2018**. This important evening provides you with an opportunity to meet your child's Learning Tutors of their GCSE and Vocational courses and find out how they have been settling in to their new courses which they have been following since June. It is also a chance to catch up with your child's Learning Tutors in how they should best be preparing for their first assessment window, which takes place between 26 November and 14 December 2018.

The Academy has introduced a new intuitive and easy to use online appointment booking system. This allows you to choose your own appointment times with Learning Tutors and you will receive an email confirming your appointments. We are confident this will be a worthwhile system and welcome any feedback.

Appointments for the evening can be made on the online appointment system. Please visit <u>https://lfamington.parentseveningsystem.co.uk</u> to book your appointments. (A short guide on how to add appointments is included with this letter). The system is live now but will close on Wednesday 10 October, 8.00pm. Should you wish to make any changes after this date please contact the Academy office.

If you do not have access to the internet, please contact Sam Farley, who works in the Academy office, who will be happy to add appointments on your behalf, however this may lead to some inconvenient times being appointed to you.

The 5 minute appointments take place between the between the hours of **5.00pm and 8.00pm**. You do not have to make appointments to see all your child's Learning Tutors, however, we have limited the number of appointments you can make. To allow this to happen, you can only make an appointment to see one of your child's Science teachers who will speak on behalf of all three Science disciplines. The Science teacher has already been assigned in advance and you will see who it is when you log in to make your appointments.

Please note, if your child is taught English by Mrs Walmsley, she is unfortunately not available on this evening for appointments. Parents are welcome to email Mrs Walmsley directly for an update on <a href="mailto:rwalmsley@lfata.org.uk">rwalmsley@lfata.org.uk</a>.

Also available on this evening is Mrs Rudd (the Academy's careers advisor), a representative from the Sixth Form Centre and members of the Academy's learning support team. Furthermore, Mrs Robson, the Head of School, is available all evening to answer any queries you may have.

We look forward to seeing you on Thursday 11 October.

Yours sincerely

Dr S D Beach Assistant Principal

Landau Forte Charitable Trust A company limited by guarantee

Registered in England No. 2387916

Registered Office: Landau Forte College Fox Street Derby DE1 2LF

An exempt charity

Woodland Road Amington Tamworth Staffordshire B77 4FF

Telephone 01827 301800 Fax 01827 301801 Email post@lfata.org.uk Website lfata.org.uk

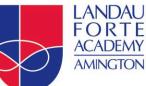

# **Parents' Guide for Booking Appointments**

## Browse to <a href="https://lfamington.parentseveningsystem.co.uk/">https://lfamington.parentseveningsystem.co.uk/</a>

### Step 1: Login

|                      |            | ng Syst | A TH                                                                                         |   |
|----------------------|------------|---------|----------------------------------------------------------------------------------------------|---|
|                      |            |         | ing booking system. Appointments can be amended<br>ase ensure your email address is correct. |   |
| Your De              | etails     |         |                                                                                              | 1 |
| Title                | First Name |         | Surname                                                                                      |   |
| Mr 💌                 | John       |         | Smith                                                                                        |   |
| Email Add            | ress       |         | Confirm Email Address                                                                        | ' |
| john.smith           | @gmail.com |         | john.smith@gmail.com                                                                         |   |
|                      | 03         |         |                                                                                              |   |
| Child's<br>First Nam | Details    | Surname | DoB dd/mm/yyyy                                                                               | - |

Please fill out all the details on the page. A confirmation of your appointments will be emailed to you and we may use the phone number to contact you.

Please use your child's "preferred" forename that matches our records (no abbreviations).

The log in requires your child's Date of birth – eg: 26/11/2005

| Select a | a parents' evening to add appointments:                                                                                                    | Step 2: Select Parents' Evening                                                      |
|----------|----------------------------------------------------------------------------------------------------|--------------------------------------------------------------------------------------|
| 2        | Parents' Evening<br>This parents' evening is for all pupils. Please enter the school via the<br>main entrance and follow the signs for the Main Hall where this<br>evening is taking place. Parking is available in the main school car<br>park<br>Date: 24/01/2013 Time: 16:00 - 20:30 |                                                                                      |
| Choose   | e Teachers                                                                                                    | Step 3: Choose Learning Tutors                                                       |
|          | ers are listed below. If you don't wish to see a teacher, deselect them by clicking                                                                                                    | g on the te Your child's learning tutors (teachers) will appear. Ensure the learning |

Your child's learning tutors (teachers) will appear. Ensure the learning tutors you wish to see are selected in green. If you do not wish to see a teacher, click on their name to de-select them.

Click on the Continue button to proceed.

| Finished Adding Appointments?<br>You've still got 2 appointments to make. However if you're finished, please <u>click here</u> to save |                      |                      |                 |                |
|----------------------------------------------------------------------------------------------------|----------------------|----------------------|-----------------|----------------|
| Mr J Atkinson                                                                                                    |                      | Mr A Gray            | Mr A Pinkney    | Mr K Jacobs    |
|                                                                                                    | English              | French               | Geography<br>H5 | History<br>H6  |
|                                                                                                    | E5<br>No Appointment | L2<br>No Appointment | No Appointment  | No Appointment |
| 16:00                                                                                                    | Book                 | Book                 | Book            | Book           |
| 16:05                                                                                                    | <u>Book</u>          | Book                 | <u>Book</u>     | <u>Book</u>    |
| 16:10                                                                                                    | Book                 | Book                 | Book            | Book           |
| 16:15                                                                                                    | Book                 | Book                 | Book            | <u>Book</u>    |
| 16:20                                                                                                    | Busy                 | Book                 | Book            | Book           |
| 16:25                                                                                                    | Book                 | Book                 | <u>Book</u>     | <u>Book</u>    |
| 16:30                                                                                                    | Book                 | Busy                 | Book            | Book           |

we a teacher, click their name to deselect them. Add any other teachers you wish to see fo

Lubbock - Class 9A

ndad - Science

ontinue to Book Appointments Cancel

#### **Step 4: Book Appointments**

Click 'Book' to make your appointment with the learning tutor for the time you wish. Repeat this for all the learning tutors you wish to see.

After you have finished booking all your appointments, click on "click here" in the yellow box at the top of the page to send the confirmation email.

| All Finished!<br>Your appointments have been saved and an email has been sent confirming your appointments.                      | Step 5: Finished                                                         |
|----------------------------------------------------------------------------------------------------|--------------------------------------------------------------------------|
| Changed Your Mind?<br>To change an appointment click on the red cross beside your child's name for the relevant teacher. Be sure | You will receive an email confirmation of your appointments.             |
| What's Next?                                                                                                    | Please print this out and bring with you to the parents' evening.        |
| View/Print Appointments Send Feedback Logout                                                                                     | $^{ m I}$ To send the Academy feedback about this system, click on "Send |

Feedback".

| Home Appointment   | 5     |                                 |                         |
|--------------------|-------|---------------------------------|-------------------------|
| Print Appointments |       | Your Appointments               |                         |
| Select Evening     | 16:00 |                                 |                         |
| -                  | 16:05 |                                 | Parents' Even           |
| Parents' Evening   | 16:10 |                                 | Turents Even            |
| 24/01/2013         | 16:15 |                                 | This parents' evening   |
|                    | 16:20 | Mr A Pinkney - Geography (H5)   | the school via the mai  |
|                    | 16:25 |                                 | for the Main Hall when  |
|                    | 16:30 | Mr J Atlanson - English (E5)    | Parking is available in |
|                    | 16:35 |                                 | Date: 24/01/2013        |
|                    | 16:40 | Mr A Gray - French (L2)         | Date: 24/01/2013        |
|                    | 16:45 |                                 |                         |
|                    | 16:50 | Mr K Jacobs - History (H6)      |                         |
|                    | 16:55 |                                 |                         |
|                    | 17:00 | Mrs L Vernon - Mathematics (M4) | / Add/Edit/Delet        |
|                    | 17:05 |                                 |                         |
|                    | 17:10 |                                 |                         |
|                    | 17:15 |                                 |                         |
|                    | 17:20 |                                 |                         |
|                    | 17:25 |                                 |                         |

#### **Viewing/Editing/Printing Appointments**

You can also view and print your appointments online by clicking the "Appointments" tab. Please bring a print out of your appointment times to the Learning Tutor Evening.

You can change your appointments by clicking on "Add/Edit/Delete Appointments". There is a link at the bottom of the confirmation email which logs you back into the system.